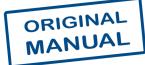

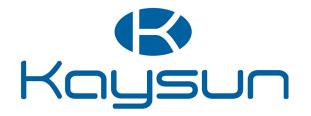

# INSTALLATION AND OPERATION INSTRUCTIONS

## **Centralised Control**

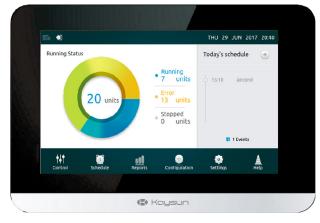

KCCT-64 IPS KCCT-64 IPS (A)

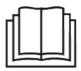

Thank you very much for purchasing our product. Before using your unit, please read this manual carefully and keep it for future reference.

## WARNING

- •This manual provides the installation instructions for this controller. Refer to the included wiring diagrams to connect the controller to the indoor unit.
- •The controller uses low voltage. Keep a minimum distance of 12" (305 mm) between low voltage control wire and high voltage power wires.
- •Ensure there are no gaps between the controller back cover and the mounting surface.
- •Ground the shielded control wiring.
- •Do not use a megger to test insulation.

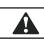

A

## CAUTION

Do not install controller in areas where harmful gases containing sulfur or other damaging may exist of the controller may be damaged. Clean controller using a clean, damp cloth. Do not spray cleanser on or around controller.

## **IMPORTANT**

Read all of the information in this manual before using this controller. All wiring must conform to local and national building and electrical codes and ordinances. This is a 12 VDC controller. Do not install on voltages higher than 12 VDC.

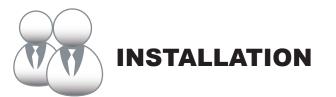

## 1. Installation

## Connecting to one Outdoor Unit

Connect the controller to the main control board of the outdoor unit using 2-conductor shielded cable XY, Fig-1(a). Alternatively, user can connect the controller to the indoor units directly throught XY cable in V4+ and V5 models, Fig-1(b). See Fig-1.

Fig-1(a) Controller to Single Outdoor Unit Wiring Diagram

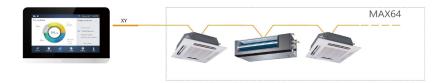

Fig-1(b) Controller directly to Indoor Units Wiring Diagram

## Mounting the Controller

Remove the back cover from the controller using a phillips-head screwdriver as shown.

See fig-2.

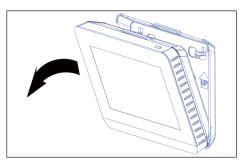

Fig-2 Remove Back Cover from Controller

Attach the back cover to the wall using screws. See fig-3.

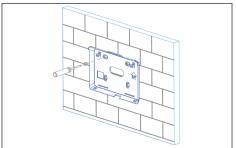

Fig-3 Attach Back Cover to Wall

Insert the controller into the bottom snap joints of the back cover at an angle. See fig-4.

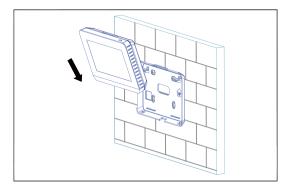

Fig-4 Insert Controller into Back Cover

Push the controller back toward the wall until it "snaps" into place. See fig-5.

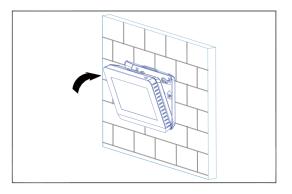

Fig-5 Snap Controller Into Place

Specification

Table-1

| Input Voltage       | 12VDC              |
|---------------------|--------------------|
| Ambient Temperature | 23~110°F (-5~43°C) |
| Ambient Humidity    | RH40%~RH90%        |

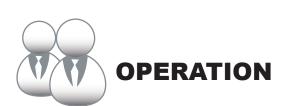

## 1 Home Page Button and Display Description

This section includes the descriptions for login page and home page and provides the instructions related to these two pages.

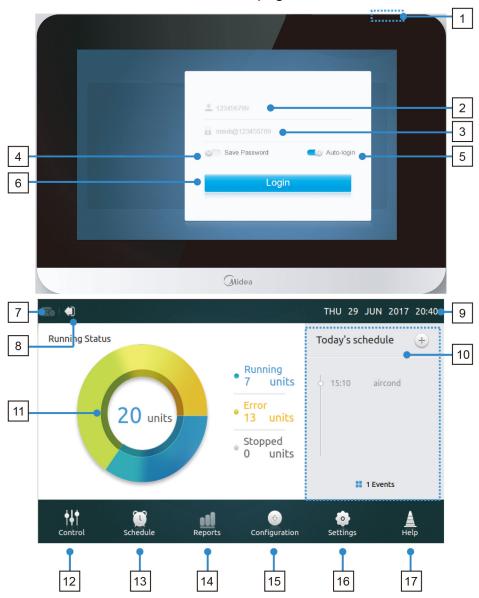

## • Table-1 Home Page Button and Display Description

Table-1

| NO. | Button and Display   | Description                                                                                               |
|-----|----------------------|----------------------------------------------------------------------------------------------------|
| 1   | Screen ON/OFF button | Turn the Screen on/off                                                                                    |
| 2   | Username             | Insert login username                                                                                     |
| 3   | Password             | Insert login password                                                                                     |
| 4   | Save Password        | Enable saving login password                                                                              |
| 5   | Auto-login           | Enable auto-login in every power on                                                                       |
| 6   | Login                | Login botton                                                                                              |
| 7   | Operation History    | Display the operating history of ODUs and IDUs                                                            |
| 8   | Logout               | Back to login page                                                                                        |
| 9   | Date and Time        | Display the date and time                                                                                 |
| 10  | Today's Schedule     | Display the list of schedules                                                                             |
| 11  | Running Status       | Display the running status of the IDUs                                                                    |
| 12  | Control              | Enter the control page, to control the IDUs                                                               |
| 13  | Schedule             | Enter the Schedule page, to setup the daily schedules                                                     |
| 14  | Reports              | Enter the report page, to view the error history of ODUs and IDUs, and total running hours                |
| 15  | Configuration        | Enter the Install page, to search, rename and group the IDUs                                              |
| 16  | Setting              | Enter the setting page, to setup the parameters for centralized controller, IDUs, ODUs and user accounts. |
| 17  | Help                 | Enter the help page, to view the user manual and explanations of error codes                              |

- Login

  Power the controller
  Enter username and password, and touch Login button
  Enable both of the save password and auto login, auto login in every power on

• Logout On the top left corner of the home page, touch the Logout icon

• Turn the Screen ON After login if the screen backlight turns off, press Screen ON/OFF button or touch the Screen to turn the screen on

## • Turn the Screen OFF

After login, touch the ON/OFF button to turn the screen backlight off or set the backlight automatically turns off in a period of time. More details can be found in the general setting section

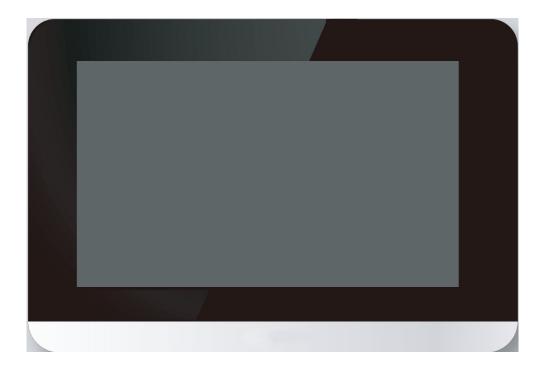

## **2** Control Page Description

This section provides the descriptions and instructions for Control page.

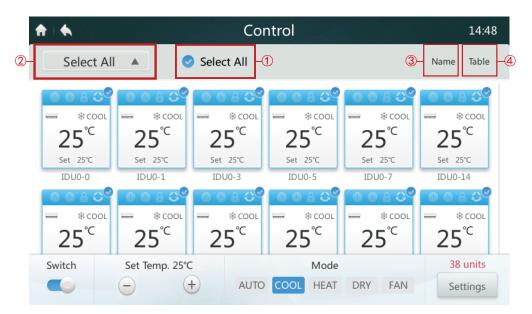

## Select/Deselect All IDUs

Tap on the IDU icon one by one or alternatively by tapping Select All icon ①.

## Choose Group List

Tap on the drop down icon ② to select one of the groups. The group editing information can be found in Configuration section.

## Sort IDUs in order

Tap on the Sort By icon ③, the IDUs can be sorted in order of Name, Mode and Model.

## Set Display manner for IDUs ④

Tap on Table icon, the IDUs can be viewed either in graphic or table manner, but only graphic icons are selectable and controllable.

## Table-3 Control Page Icon Description

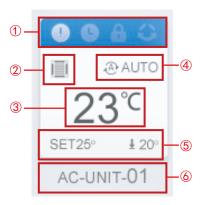

Table-3

| NO. | ltem                                           | Description                                                                                                    |
|-----|------------------------------------------------|----------------------------------------------------------------------------------------------------|
| 1   | Operation<br>Mode and<br>Device Status<br>Icon | The color at the top of the icon box shows the current operation mode (see Table 4), and the status of the device is indicated as an icon. |
| 2   | Device Icon                                    | The device to be controlled is indicated as an icon.<br>(The device shown may not represent the appearance<br>of the actual unit.)         |
| 3   | Room<br>Temperature                            | Display the room temperature.                                                                                                    |
| 4   | Operation<br>Mode                              | Display the operation mode of the device.                                                                                                  |
| 5   | Desired<br>Temperature                         | Display the setting temperature (Dual setting points in AUTO mode).                                                                        |
| 6   | Unit name                                      | Display the device name.                                                                                                    |

## • Table-4 Status, Operation Mode and the Corresponding Color

| FUNCTION  | INACTIVE    | ACTIVE |
|-----------|-------------|--------|
| ERROR     | LIGHT WHITE | WHITE  |
| SCHEDULED | LIGHT WHITE | WHITE  |
| LOCK ON   | LIGHT WHITE | WHITE  |
| SWING ON  | LIGHT WHITE | WHITE  |
| 0         | •           |        |

Table-4

| Color | Operation<br>Mode | Color      | Operation<br>Mode |
|-------|-------------------|------------|-------------------|
| BLUE  | AUTO              | LIGHT BLUE | COOL              |
| RED   | HEAT              | YELLOW     | DRY               |
| GREEN | FAN               | GREY       | ERROR/<br>OFFLINE |

## Table-5 Device Icon and the Corresponding Type

|      |                 | Table-5 |
|------|-----------------|---------|
| lcon | Device Type     | IDU/ODU |
|      | L-DUCT          | IDU     |
|      | M-DUCT          | IDU     |
|      | H-DUCT/<br>FAPU | IDU     |
|      | WALL            | IDU     |
|      | FS              | IDU     |
|      | 4-WAY           | IDU     |
|      | COMPACT         | IDU     |
|      | C&F             | IDU     |
|      | HP/HR           | ODU     |
|      | SHP             | ODU     |

| ♠   ♠                                            |                                                       | Cor                                                                                                    | ntrol                      |                                                   | 14:48                                           |
|--------------------------------------------------|-------------------------------------------------------|----------------------------------------------------------------------------------------------------|----------------------------|---------------------------------------------------|-------------------------------------------------|
| Select All                                       | <b>A</b>                                              | Select All                                                                                                    |                            |                                                   | Name Table                                      |
| © © 8 ℃<br>= *cool<br>25°C<br>Set 25°C<br>IDU0-0 | ● ● ● ● ●<br>● ● * cool<br>25°C<br>Set 25°C<br>IDU0-1 | <ul> <li>○ ○ ○ ○ ○</li> <li>○ ○ ○ ○</li> <li>○ ○ ○</li> <li>○ ○ ○</li> <li>○ ○</li> <li>○ ○</li></ul> | © © 6 C                    | © © 8 ℃<br>— * cool<br>25°C<br>Set 25°C<br>IDU0-7 | © © 6 0<br>* cool<br>25°C<br>Set 25℃<br>IDU0-14 |
| 0080°<br>                                        | © © 8 ≎<br>— ≉ cool<br>25 <sup>°C</sup>               | © © 8 3<br>— ≉ cooι<br>25 ℃<br>3                                                                                                    | © © A 3℃<br>= *cool<br>25℃ | © © A 3<br>= ≉ cool<br>25 <sup>°C</sup>           | − * cooι<br>25 €                                |
| ①                                                | Set Temp. 25°C                                        | AUTO                                                                                                    | Mode<br>COOL HEAT          | DRY FAN                                           | 38 units<br>Settings                            |

When the centralized controller is connected to OLD systems (e.g. V4+ and V5X), AUTO mode is unavailable.

## • Turn ON/OFF IDUs

Select the IDUs and tap the Switch "

## Setting Temperature

Tap the icon / 2 to set the temperature of selected IDUs. (See details in Table 6).

## Setting Mode

Tap **Mode** icons ③ to choose one of the five modes.

## More Setting Options

Tap **Setting** icon (4) on the bottom right corner, to edit the fan speed, swing and lock options.

## • Table-6 Temperature Setting Range in different operation modes

Table-6

| Operation mode      | Set temperature range        |
|---------------------|------------------------------|
| COOL/DRY            | 62°F-86°F (17°C-30°C).       |
| HEAT                | 62°F-86°F (17°C-30°C)        |
| AUTO                | [COOL] 62°F-86°F (17°C-30°C) |
| (Reserved Function) | [HEAT] 62°F-86°F (17°C-30°C) |
| FAN                 | Not settable                 |

| ♠ .         | Control         | 13:55 |
|-------------|-----------------|-------|
| SCASS SCASS |                 | ►     |
| Switch      | Set Temp (°C)   |       |
| OFF ON      | <b>–</b> 18 +   |       |
| Mode        |                 |       |
| AUTO        | COOL - HEAT ORY | SFAN  |
| Fan Speed   | Vertical Swing  |       |
|             | OFF ON          |       |
| Advanced    | Cancel          | Apply |

- When the selected IDU has an AC fan, speed mode and fan speed relationships are LOW (1, 2), MED (3, 4) and HIGH (5, 6, 7).
   In DRY mode, the fan speed is permanently set to AUTO.
- Setting the Fan Speed Tap the corresponding fan speed icon  $(\pm)$  / (=) to set the fan speed from 1 to 7.
- Enabling/Disabling Louver Vertical Swing The air flow can also swing up and down by tapping the ON/OFF " button.
- Lock Control Panel

Tap the **Advanced** button, and open the lock control settings.

| ♠ ♠       | Control                 |             |    | 13:55 |       |
|-----------|-------------------------|-------------|----|-------|-------|
|           | Advanced Cont           | rol Options |    | ×     | •     |
| SCASS     | On-Off                  | Unlock      | ▼  |       |       |
| Switch    | Mode                    | Unlock      | ▼  |       |       |
| OFF ON    | Fan Speed               | Unlock      | ▼  |       |       |
| Mode      | Cooling Set Temp. Limit | Unlock      | ▼  |       |       |
| AUTO      | Heating Set Temp. Limit | Unlock      | ▼  |       | S FAN |
| Fan Speed | Remote Controller       | Unlock      | ▼  |       |       |
| - @ AU    | Cancel                  | Apply       |    |       |       |
| Advanced  |                         | Canc        | el | Π     | Apply |

## Table-6 Lock Control Panel Function Description

Table-7

| Item                      | Description                                                                                                    |  |
|---------------------------|----------------------------------------------------------------------------------------------------|--|
| On/Off lock               | [Lock-OFF] button: Disable starting operation<br>[Lock-ON] button: Disable stopping operation<br>[Unlock] button: Disable the lock |  |
| Mode lock                 | [Lock] button: Disable mode changing<br>[Unlock] button: Disable the lock                                                          |  |
| Fan Speed lock            | [Unlock] button: Disable the lock<br>[High, Mid, Low]: Lock the fan speed in one of three speed modes.                             |  |
| Cooling set temp.<br>lock | [Unlock] button: Disable the lock<br>[Temperatures] button: Set the upper limit temperature range<br>(17°C~30°C / 62°F~86°F).      |  |
| Heating set temp.<br>lock | [Unlock] button: Disable the lock<br>[Temperatures] button: Set the upper limit temperature range<br>(12°C~30°C / 54°F~86°F).      |  |
| Remote controller<br>lock | [Unlock] button: Disable the lock<br>[Lock] button: Disables remote control for all features                                       |  |

## **3 Schedule Page Description**

This section provides the descriptions and instructions for Schedule page.

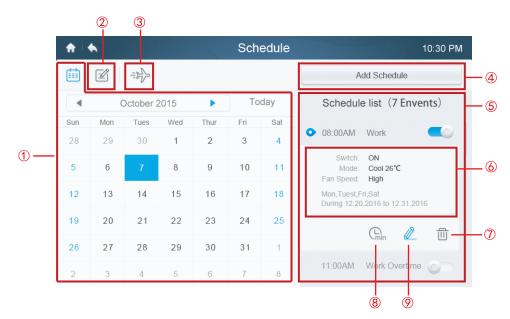

• Table-7 Schedule Page Icons and Description

Table-8

| Number          | ltem                 | Description                                                                                              |  |
|-----------------|----------------------|----------------------------------------------------------------------------------------------------|--|
| 1               | Date                 | Display the selected date.                                                                               |  |
| 2 View and Edit |                      | Use [◀]/[▶] to move to the previous/next month, and Today is the shortcut to return to the current date. |  |
|                 |                      | View and edit the schedules for the selected date                                                        |  |
| 3               | Holiday              | Create and edit the expecting dates for holiday                                                          |  |
| 4               | Add Schedule         | Register new schedules.                                                                                  |  |
| 5               | Schedule List        | Display registered schedules by time, and provide shortcut to turn ON/OFF                                |  |
| 6               | Schedule<br>Contents | Display the schedule contents                                                                            |  |
| 7               | Delete               | Delete schedule                                                                                          |  |
| 8               | Delay/<br>Override   | Delay the starting time for the selected schedule                                                        |  |
| 9               | Edit                 | Edit the selected schedule                                                                               |  |

## Create a New Schedules

1. Tap on Add Schedule Button.

2. Create an Event Name for the schedule and set the scheduled time and date range.

3. Touch **Everyday** icon to switch pattern between Everyday, Workday and Custom. In Custom selection, user can customise a pattern by touching any weekday.

| ♠   ♠          | Schedule                                                | 17:42 |
|----------------|---------------------------------------------------------|-------|
| Event Name     | turn on                                                 |       |
| Time           | 17:40 Date 1-JUL-2017 1-JUL-                            | 2017  |
| Repeat Pattern | Everyday 🔻 Sun Mon Tue Wed Thu Fri                      | Sat   |
| Select Units   | Edit Units                                              |       |
| Action S       | Switch: ON Set Temp.: 25°C Mode: COOL Fan Speed: AUTO 🖉 |       |
|                | Cancel                                                  | Save  |

4. Touch **Edit Units** button to choose the desired IDUs, or group of IDUs. The selected unit will have a tick

| <b>↑</b>   <b>♦</b> S | chedule   | 9:17 PM |
|-----------------------|-----------|---------|
| + Area 0-0            | Select Al |         |
| 😁 Area 0-1            | IDU1-0    | IDU1-1  |
|                       | IDU1-10   | IDU1-11 |
|                       | IDU1-12   | IDU1-13 |
|                       | IDU1-14   | IDU1-15 |
|                       | IDU1-16   | IDU1-17 |
|                       | IDU1-18   | IDU1-19 |
|                       | Cancel    | Save    |

- 5. Touch the **Edit** button  $\mathbb{Z}$  in Action bar, to setup the running mode, temperature and other relevant features. 6. Touch the **Save** button to save the schedule or **Cancel** to discard.

| ♠ ♦            |                   | Schedule      |        | 9:18 PM   |
|----------------|-------------------|---------------|--------|-----------|
| Schedule Name  | -incord           | Setting       | _      | ×         |
| Time           | Switch            | OFF           | ON     | 2017-6-14 |
| Repeat Pattern | Set Temp. (°C)    | 2             | 5 🕀    | i Sat     |
| Select Units   | Mode<br>Fan Speed | AUTO COOL HEA |        |           |
| Control        | Cancel            |               | Save   | AUT 🖓 🔟   |
|                | _                 | _             | Curree | Save      |

Holiday Settings

Touch icon ③ to access Holidays settings.
Touch Add button at the bottom right corner to setup a new holiday schedule.
Choose the expecting date using By Date or By Day in the setting.
Touch OK button to save the holiday schedule and Delete button to delete the setting. setting.

| <b>A</b>   • | h                   | Holiday             | 10:30 PM |
|--------------|---------------------|---------------------|----------|
| 1            | Sep 11th 2015       | By Date Delete Edit |          |
| 2            | Sep 11th 2015       | By Date Delete Edit |          |
| 3            | Sep 11th 2015       | By Date Delete Edit |          |
| 4            | Mar 2016            | By Day Delete OK    |          |
|              | Apr First Sun 2017  |                     |          |
|              | May Second Mon 2018 | By Date             |          |
|              |                     |                     |          |
|              |                     |                     |          |
|              |                     |                     |          |
|              |                     |                     | Apply    |

- OVERRIDE Settings 1. Tap the Override icon (8) in the schedule list.

  - Available lengths of delay are 0 Hrs, 0.5Hrs, 1Hrs, 1.5Hrs and 2Hrs.
     Override delay operation is only valid once; it needs to be set again after operated every time

| ♠ .                                                                                                    | Schedule                                                  | 10:30 PM             |
|----------------------------------------------------------------------------------------------------|-----------------------------------------------------------|----------------------|
|                                                                                                    |                                                           | Add Schedule         |
| Schedule list (7 Env                                                                                      | ents)                                                     | Group list (6 units) |
| 08:00AM Work     Switch: ON     Mode: Coo     Fan Speed: High     Mon,Tuest,Fri,Sat     During 12:20:2016 | Current mode: 01:00PM T<br>0.5HRS 1.0HRS 1.5HRS<br>Cancel |                      |
| 03:00PM Breaktime                                                                                         |                                                           | AC-UNIT-1            |
|                                                                                                    |                                                           | AC-UNIT-1            |

## 4 Report Page Description (Only availabe in V6 models)

This section provides the descriptions and instructions for Report page.

| ♠ ♦ |              | Report  | 10:30 PM |
|-----|--------------|---------|----------|
|     |              |         |          |
|     |              |         |          |
|     |              |         |          |
|     | Running Time | Failure |          |
|     | Running Hine | raiure  |          |
|     |              |         |          |
|     |              |         |          |
|     |              |         |          |

- Check Operating Time
   1. Touch Running Time button
  - 2. Select the desired units or group
  - 3. Select the time period
  - 4. Touch the **Confirm** button

## Check Failure History

- 1. Touch Failure button
- 2. Select the desired units or group
- 3. Select the time period
- 4. Touch the **Confirm** button

| System  | n 🔻 🖣      | 08.10.2015 - 10 | .01.2015 🕨 | Monthly Daily      | Table     |
|---------|------------|-----------------|------------|--------------------|-----------|
| Address | Date       | Time            | Code       | Detail information | Unit name |
| 14#     | 11.08.2015 | 10:22:52        | E1         | IDU error          |           |
| 15#     | 11.08.2015 | 10:22:52        | E2         | IDU error          |           |
| 16#     | 11.08.2015 | 10:22:52        | E4         | IDU error          |           |
| 17#     | 11.08.2015 | 10:22:52        | E5         | IDU error          |           |
|         |            |                 |            |                    |           |
|         |            |                 |            |                    |           |

| Faulty IDU/ | ODU Address |          | Error Code |            |
|-------------|-------------|----------|------------|------------|
| 16#         | 11.08.2015  | 10:22:52 | E4         | IDU error  |
|             | Error day   | and time |            | IDU or ODU |

Table-8

## • Error Codes and Definitions Table-9 Primary IDU and ODU Error Codes and Definitions

| IDU Error definition                      | Code | ODU Error definition                         | Code |
|-------------------------------------------|------|----------------------------------------------|------|
| No address setting                        | FE   |                                              | 50   |
| IDU Fan failure                           | Ed   | Communication failure between IDU and ODU    | E0   |
| Mode conflict                             | E0   | Power input phase error                      | E1   |
| Communication failure between IDU and ODU | E1   | Communication failure between IDU and ODU #0 | E2   |
| T1 sensor failure                         | E2   | Refrigerant sensor failure                   | E3   |
| T2 sensor failure                         | E3   | T3 and T4 sensor failure                     | E4   |
| T2B sensor failure                        | E4   | Voltage protection                           | E5   |
| T2A sensor failure                        | E5   | ODU fan failure                              | E6   |
| EEPROM failure                            | E7   | Exhaust temperature sensor failure           | E7   |
| Water level sensor failure                | EE   | IDU address error                            | E8   |
|                                           |      | EEPROM failure                               | E9   |
|                                           |      | Communication failure between ODU modules    | H0   |
|                                           |      | Communication failure with 0537              | H1   |
|                                           |      | IDU number decreases                         | H2   |
|                                           |      | IDU number increases                         | H3   |

## **5** Configuration Page Description

This section provides the descriptions and instructions for Configuration page.

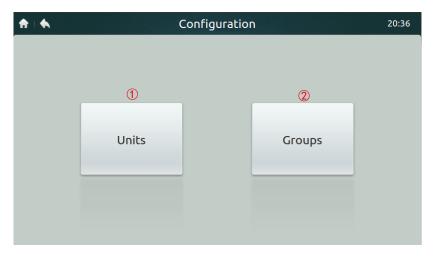

## Table-10 Install Page Icons and Description

Table-10

| Number | ltem   | Description                              |
|--------|--------|------------------------------------------|
| 1      | Units  | Manual search and install the IDUs       |
| 2      | Groups | Check IDUs and the belonging group lists |

## Register Devices Automatically

- 1. Touch the Units button
- 2. Touch **Auto Search** button approximately 6 minutes after turning on the ODU, the connected IDUs will show in the table below. Tap on the Device Name colume, user can change the name of the IDU, e.g. room1 and room2.

| A .         |          | Units                 |      | 17:37       |
|-------------|----------|-----------------------|------|-------------|
| Auto Search |          | لللل المراجع<br>SCASS |      |             |
| Address     | Capacity | IDU                   | Icon | Device Name |
| 1-1         | N/A      | SCASS                 |      | room1       |
| 1-0         | N/A      | SCASS                 |      | room2       |
| 1-0         | N/A      | SCASS                 |      | room2       |
|             |          |                       |      |             |
|             |          |                       |      |             |
|             |          |                       | Save | Grouping    |
|             |          |                       | Save | Grouping    |

## Create/Delete/Rename Groups

- Touch Grouping button
   Touch Edit Group button
- Two levels of group are available in this controller (e.g. Level one Building One, level two Unit Group 1). Touch Add Group button first level of group will be added by default, to insert a second level simply tap on the first level and touch Add Group.
- 4. Tap on a group name under the **Group List**, and touch **Del Group** button to delete
- 5. Tap on a group name under the Group List, and touch Rename button to enter a name from the touch keyboard

|              | Edit Group | 10:30 F   | ⊃М |
|--------------|------------|-----------|----|
| Group List   |            |           |    |
| Building One |            | Rename    |    |
| Unit Group 1 |            |           |    |
| Unit Group 2 |            | Add Group |    |
| Unit Group 3 |            |           |    |
| Building Two |            |           |    |
| Unit Group 1 |            | Del Group |    |
| Unit Group 2 |            |           |    |
|              | Save       |           |    |

## Add/Extract Units into Groups

- Touch the Grouping button
   Select and tap on a group from the left
   Tap a device In the Unit list on the right, and touch the Add button to insert to the Register Unit list
   Tap a device in the Register Unit list, and touch the Extract button to remove from the list

| A I 🔶 👘      | Group                   | 10:30 PM |                         |  |
|--------------|-------------------------|----------|-------------------------|--|
| Group List   | Registered Unit         |          | Unit                    |  |
| Building One | Indoor Unit:Indoor Unit |          | Indoor Unit:Indoor Unit |  |
| Unit Group 1 | Indoor Unit:Indoor Unit | Add      | Indoor Unit:Indoor Unit |  |
| Unit Group 2 |                         |          | Indoor Unit:Indoor Unit |  |
| Unit Group 3 |                         | Extract  | Indoor Unit:Indoor Unit |  |
| Building Two |                         |          |                         |  |
| Unit Group 1 |                         |          |                         |  |
|              |                         |          |                         |  |
| Edit Group   |                         | Cance    | el Confirm              |  |

## 6 Setting Page Description

This section provides the descriptions and instructions for setting page.

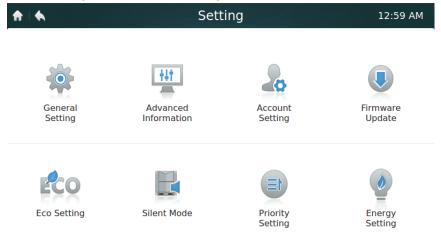

## Table-11 Setting Page Icons and Description

Table-11

| Item                           | Description                                                                                                    |
|--------------------------------|----------------------------------------------------------------------------------------------------|
| General Setting                | Set date and time, lock screen time, backlight brightness,<br>language, temperature unit (developing) and emergency shutdown<br>(developing) |
| Advanced<br>Information        | Detail information of ODUs and IDUs                                                                                                    |
| Account Setting                | Create and remove user accounts                                                                                                    |
| Firmware Update                | Update controller firmware version                                                                                                    |
| Eco Setting<br>(Reserved)      | Static pressure and operation capacity settings                                                                                              |
| Silent Mode<br>(Reserved)      | Silent mode setting                                                                                                    |
| Priority setting<br>(Reserved) | ODU operating priority setting                                                                                                    |
| Energy Setting<br>(Reserved)   | Energy setting                                                                                                    |

### Setting the date and time

- 1. Choose General setting and touch the Edit button in the row of Time and Date
- 2. Touch 24-Hour time to turn on/off 24-hour time format
- 3. Set the date and time by sliding the corresponding items up and down from the dropdown list. Then, touch the **Save** button to save the settings. Available date range: January 1, 2000 December 31, 2037.
- 4. Touch Daylight savings times to turn on/off the daylight savings times. The default daylight savings time is from 1st Sunday of March to 2nd Sunday of November. User can change it by slide the corresponding items to set the start date and end date respectively. Then, touch the Save button to save the settings.

| ♠   ♠              | General      | Setting                | 10:30 PM   |
|--------------------|--------------|------------------------|------------|
| Time And Data      | Time         |                        | Edit       |
|                    | 9 🔻 : 59     | ▼ PM ▼                 |            |
|                    | Date         |                        |            |
| Lock Screen Cloc   | 12 🔻 5       | ▼ 2017 ▼               | Never      |
|                    | 24-hour Time | < Daylight Saving Time |            |
| Backlight Brightne | Start        |                        | - <b>i</b> |
|                    | 1st Sunday   | Mar                    |            |
|                    | End          |                        |            |
| Language Selecti   | 2nd Sunday   | ▼ Nov ▼                |            |
|                    | Cancel       | Save                   |            |
| Cemperature   Init |              | Emergency Shut Down    | ON OFF     |

## Add/Delete User Accounts

- 1. Login using an administrator account, only administrator has the authority to add/delete accounts.
- 2. Touch General setting and Account Setting.

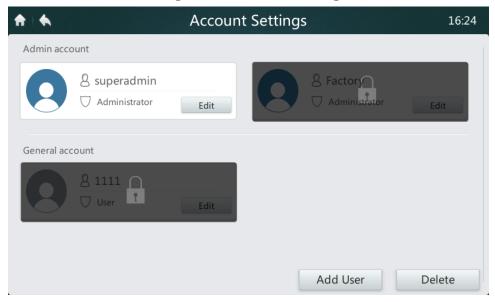

3. In the general account list, touch **Add User** button. Enter a user name and setup a password, then press **Save** button.

| <b>A A</b>      | Account S         | ettings |          | 16:25  |
|-----------------|-------------------|---------|----------|--------|
| Admin account   |                   |         |          |        |
| General account | Create ac         | count   | ×        |        |
|                 | User name         |         | $\times$ | Edit   |
|                 | Password          |         | $\times$ |        |
|                 | Re-enter password |         | $\times$ |        |
|                 | Cancel            | Save    |          |        |
|                 |                   | Add Us  | ser      | Delete |

4. Touch **Delete** button, and tap on icon of the top right corner of an unwanted account. Enter the correct administrator password and touch the Delete button to delete the account.

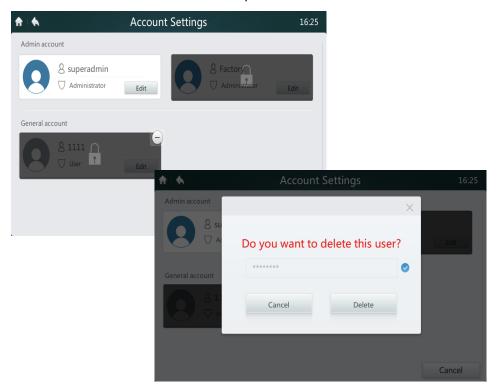

## Update Firmware Version

1. Connect a USB memory to the controller, the USB hub is located at the bottom of the controller as shown by the red rectangle.

| <b>↑</b>   <b>6</b> , | Sett        | ing                 | 12:59 AM           |
|-----------------------|-------------|---------------------|--------------------|
| General<br>Setting    | Advanced    | Account<br>Setting  | Firmware<br>Update |
| Eco Setting           | Silent Mode | Priority<br>Setting | Energy<br>Setting  |
|                       |             |                     |                    |
|                       |             |                     |                    |

2. Touch **Firmware Update** button, controller will search the update file named update.apk in the USB memory. The number of available updates will be shown in Lastest Version shown by the red rectangle.

| ♠ ♦ | Software Update             | 4:34 PM |
|-----|-----------------------------|---------|
|     | System                      |         |
|     | Total Memory: 498MB         |         |
|     | Used Memory: 182MB          |         |
|     | Version                     |         |
|     | Software Version _ MD.00.13 |         |

3. Tap on the number of updates

| <b>†</b> | Software Update                                                          | 4:17 PM |
|----------|--------------------------------------------------------------------------|---------|
|          | System<br>Select version X                                               |         |
|          | 00.00.00.11         MD.00.12         MD.00.13         Yes         Cancel |         |
|          | Software Version MD.00.13<br>3<br>Lastest Version                        |         |

4. Select the update file, and press **Yes** buttion to install. If update sucess, please reboot the controller.

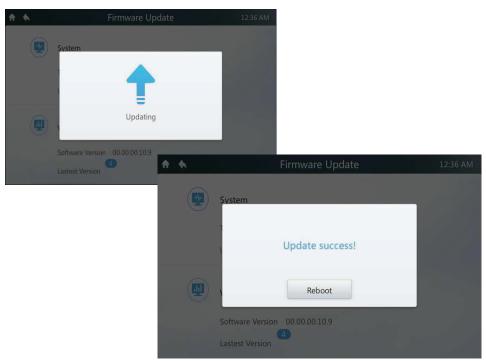

## 7 Help Page Description

This section provides the descriptions for help page.

| ♠ ♦ | Н                       | elp             | 11:01 |
|-----|-------------------------|-----------------|-------|
|     |                         |                 |       |
|     |                         |                 |       |
|     |                         |                 |       |
|     |                         |                 |       |
|     | Error Code Descriptions | Operating Guide |       |
|     |                         |                 |       |
|     |                         |                 |       |
|     |                         |                 |       |
|     |                         |                 |       |

## • Error Codes and the Corresponding Definitions

Press on the **Error Code Descriptions** button, it shows the error despcription lookup tables for IDUs and ODUs. The meaning of the common error codes for both Indoor Units and Outdoor Units can be found in Table 9.

### Operation Guide

Press **Operation Guide** button, it opens the electronic copy of the user manual.

MD17IU-014A 

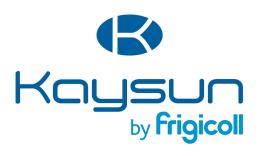

### MAIN OFFICE

Blasco de Garay, 4-6 08960 Sant Just Desvern (Barcelona) Tel. +34 93 480 33 22 http://www.frigicoll.es/ http://www.kaysun.es/en/

### MADRID

Senda Galiana, 1 Polígono Industrial Coslada Coslada (Madrid) Tel. +34 91 669 97 01 Fax. +34 91 674 21 00 madrid@frigicoll.es